# AOV-onderhoud

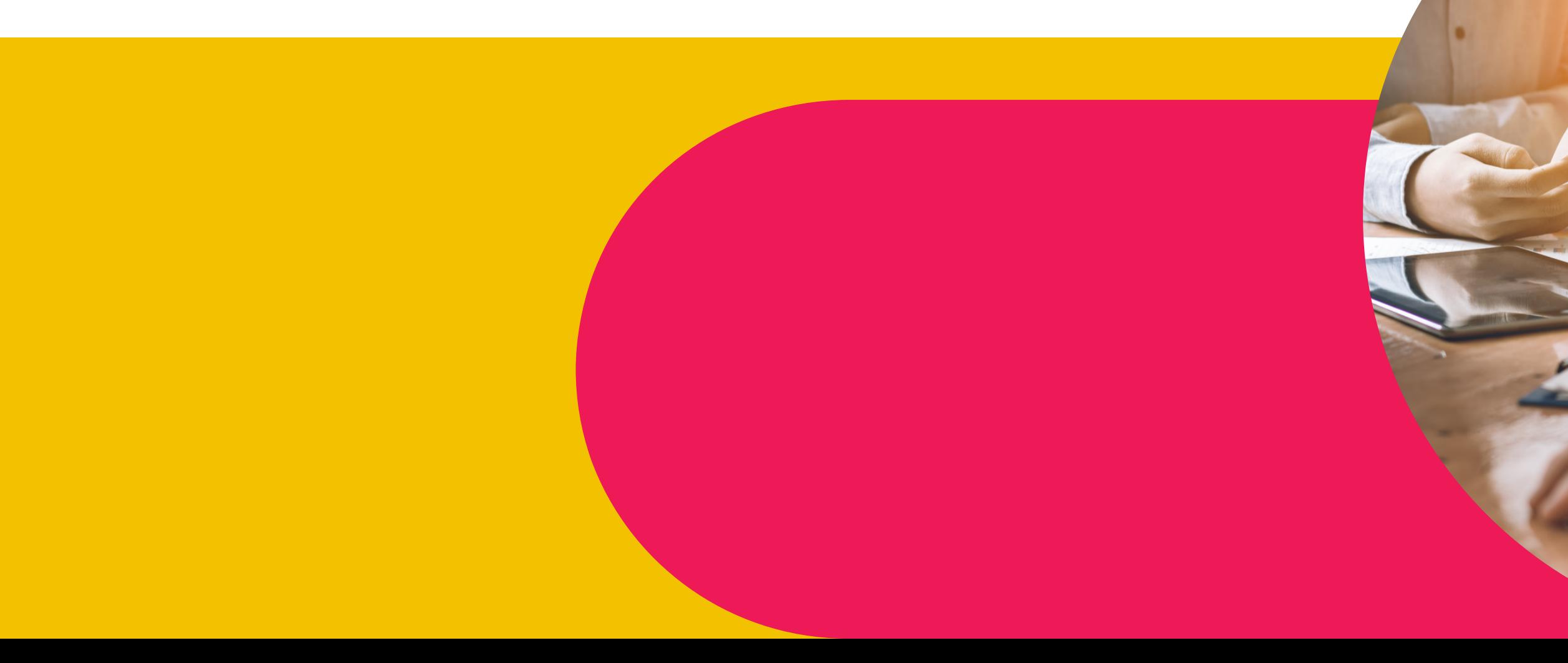

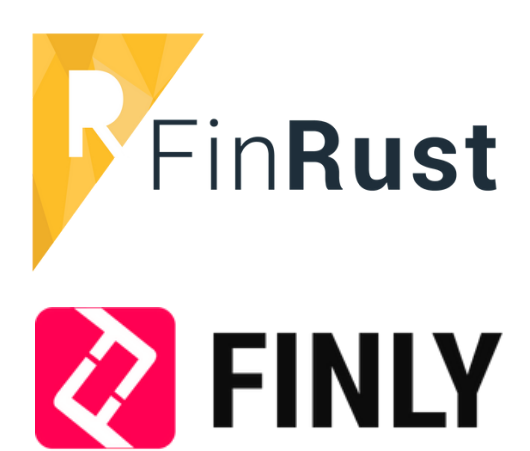

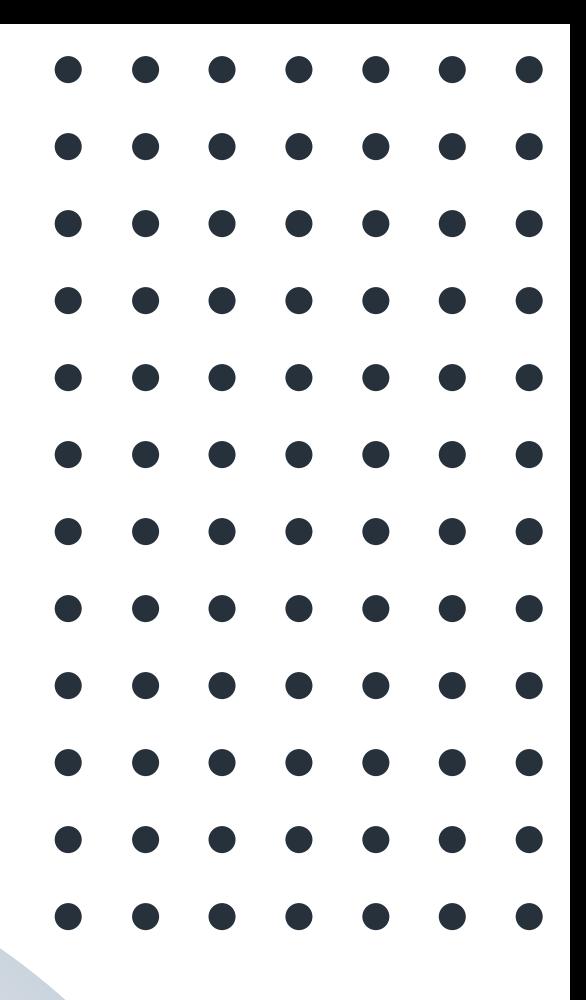

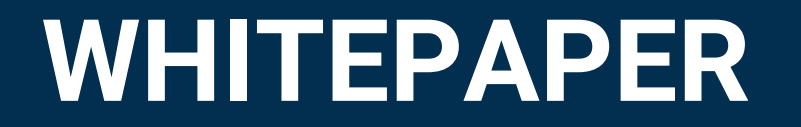

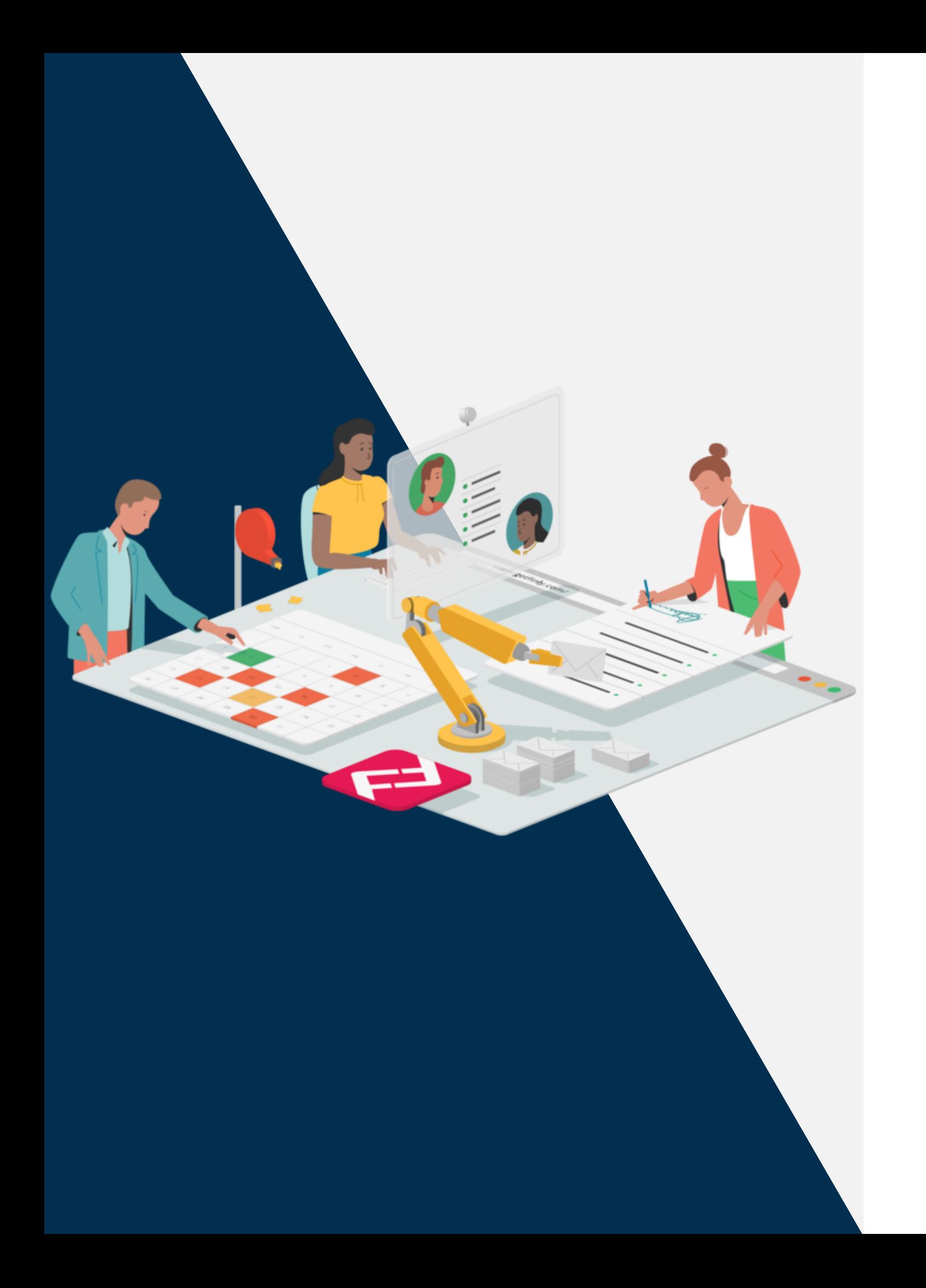

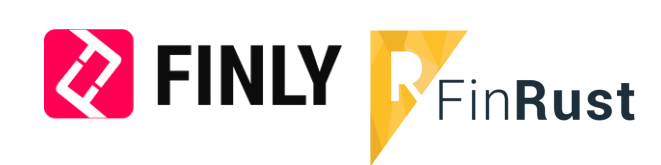

## Stappenplan

#### We doorlopen alle stappen van het AOVonderhoud met Finly en FinRust

De adviseur heeft een Finly login gekregen en logt in via www.finly.nl.

2

- Importeren via CSV-bestand
- Handmatig klant aanmaken
- Ophalen vanuit gekoppelde software als ANVA, Assu en CSS

De adviseur arriveert op het dashboard. Vanaf het dashboard zijn verschillende mogelijkheden om naartoe te navigeren, waaronder klanten.

3

• Collectief in batches In deze mail wordt de klant uitgenodigd om een account aan te maken in de persoonlijke omgeving, waar het inventarisatieformulier wordt klaargezet.

De adviseur kan klanten aanmaken in Finly

Bij het aanmaken van klanten wordt ook het dossier/proces AOV gestart. In deze stap wordt de eerste uitnodigingsmail gestuurd, deze kan worden voltooid:

• Handmatig

4

#### Vervolg stappen Finly

5

De volgende stap is het wachten op een reactie. Er worden automatisch herinneringen gestuurd naar de relatie na een x aantal dagen. Wanneer er een reactie is krijgt de adviseur automatisch bericht van het ingevulde document op de mail met bijgevoegd PDF.

6

Bij geen reactie kan worden genavigeerd richting de activiteit "bellen". Hier kan de adviseur bij geen reactie, verder het rapport in Finrust opmaken en via Finly vervolgens versturen naar de klant. Mocht er na het bellen toch reactie zijn, kan de adviseur door naar de volgende stap om een afspraak in te plannen.

7

Bij reactie kan de adviseur met de klant een afspraak maken via de afsprakenwidget in Finly. Deze berekent op basis van de opgegeven beschikbaarheid een rooster waar gemakkelijk een afspraak ingepland kan worden. Hierbij wordt een bevestiging naar de betreffende adviseur en klant gestuurd.

8

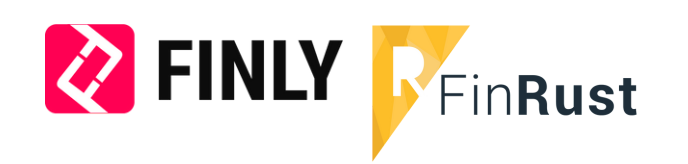

Na het plannen van de afspraak kan de adviseur het gesprek voorbereiden in FinRust.

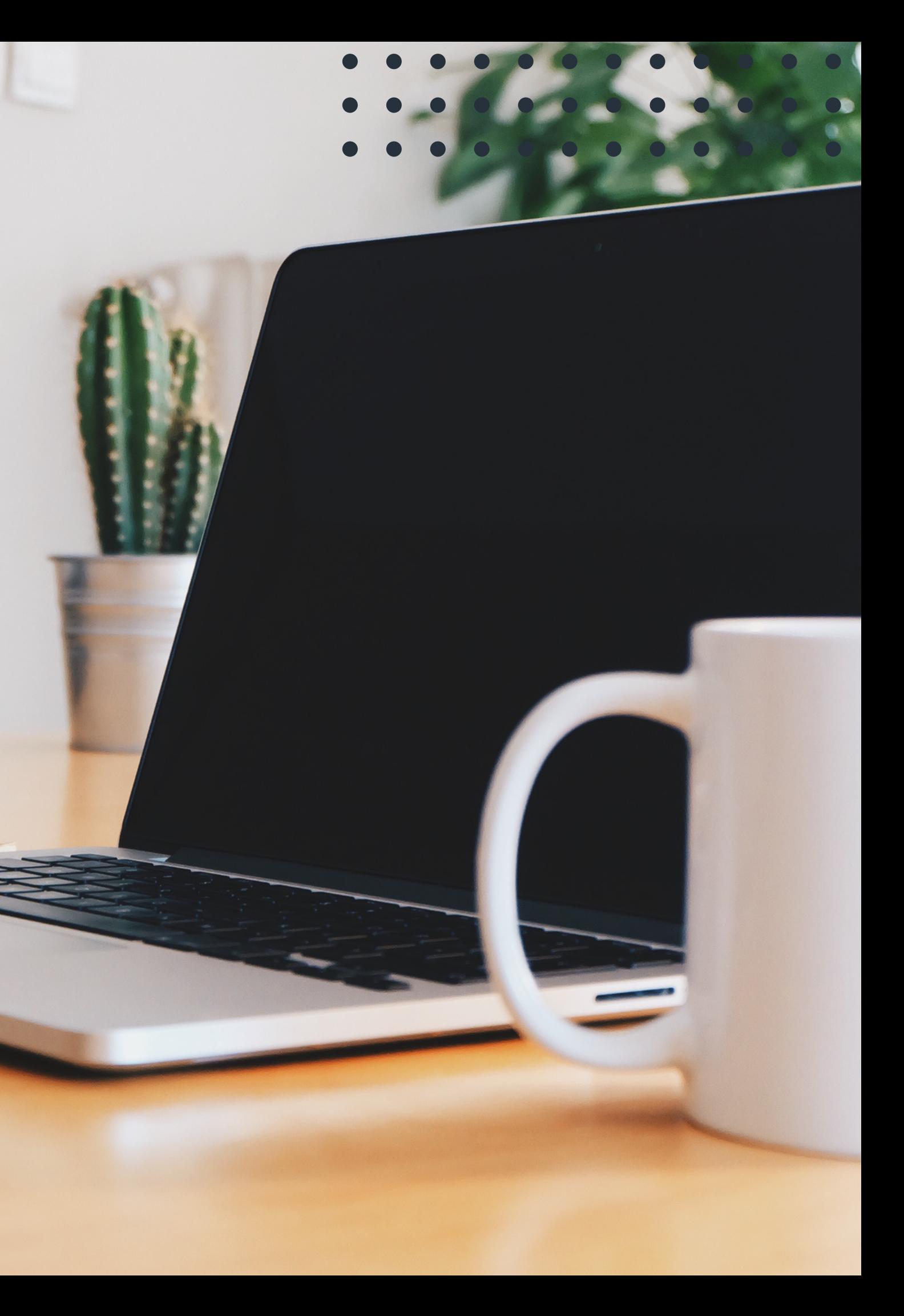

Inloggen bij FinRust

9

- Importeren vanuit Ockto-bestand
- Handmatig nieuwe klant aanmaken
- te verzamelen. Die link kan naar de klant gestuurd worden, waardoor de klant zelf zodat de adviseur meteen aan de slag kan.

Op het envelopje klikken (rechtsboven in het scherm) en dan een link genereren om gegevens brongegevens kan aanleveren. Dit kan al gedaan worden ter voorbereiding van het gesprek,

Vervolgens de klantgegevens openen. Als eerste zijn de persoonsgegevens te zien van de klant en eventueel partner en kinderen.

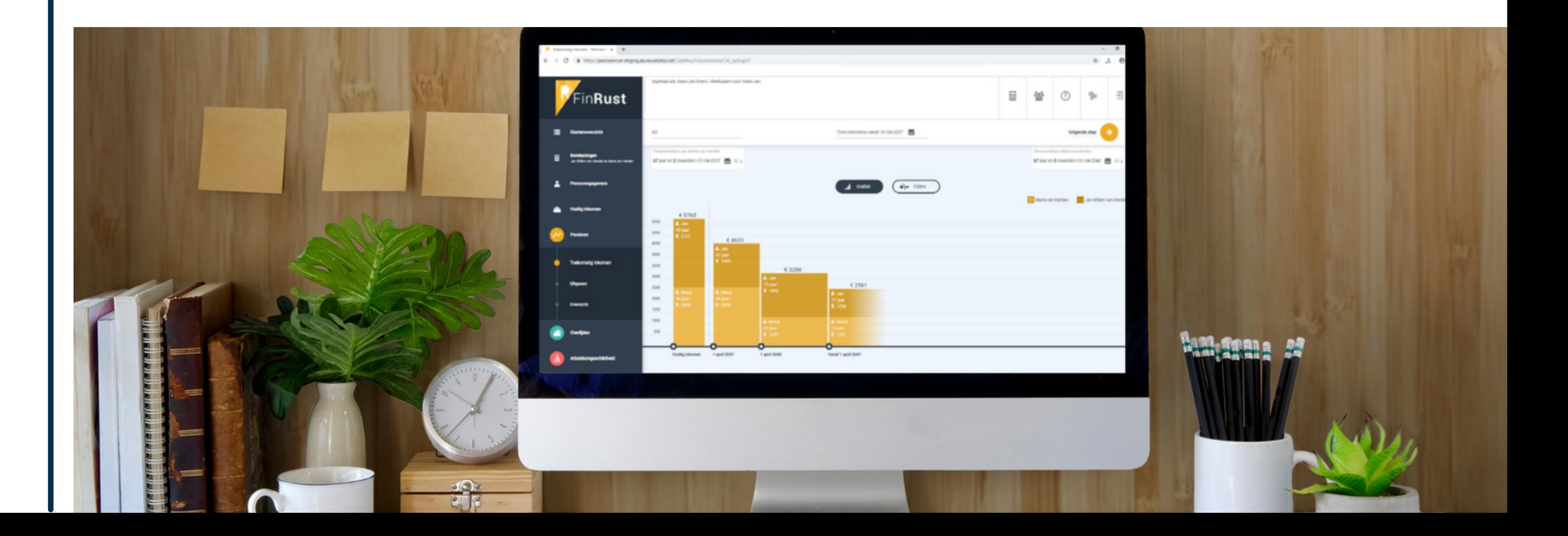

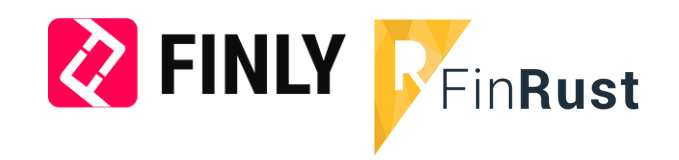

Via Finly wordt de koppeling gemaakt naar [FinRust](https://mijnfinrust.nl/). Daar logt de adviseur in en haalt de klantgegevens op. Dit kan op verschillende manieren:

• Importeren vanuit CSV-bestand

#### Vervolg stappen FinRust

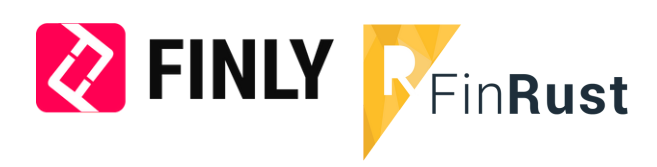

11

De volgende stap is het bekijken van het huidige inkomen. Hier kunnen wijzigingen in aangebracht worden. Veel mogelijkheden, bijvoorbeeld winst uit onderneming, salaris, alimentatie, pensioen, lijfrente… De ingevoerde gegevens kunnen in een handig overzicht getoond worden (geen grafiek). Het vakantiegeld wordt automatisch gedeeld door 12 en bij het netto salaris opgeteld. Alle gegevens zijn opgedeeld in:

- Stamsalaris/winst uit onderneming
- Totaal bruto inkomen
- Belastingen
- Correctie salarisstrook
- Subtotaal netto inkomen
- Netto bedrag, vakantiegeld, 13e maand, etc.

Tijdens elke stap kunnen onderaan de pagina aantekeningen gemaakt worden. Alle aantekeningen komen in het uiteindelijke rapport te staan.

12 Nu gaan we naar het kopje 'Arbeidsongeschiktheid'. De eerst ingevoerde persoon wordt als eerste besproken, de partner daarna. Het proces is voor beide hetzelfde. Als je op de eerste persoon klikt, zie je de situatie voor als hij zelf arbeidsongeschikt raakt. Je kunt het percentage loondoorbetaling werkgever 1e en 2e jaar apart invoeren (keuze uit 70%, 80% en 100%). Ook kan het inkomen gemaximeerd WIA dagloon aangevinkt worden, indien van toepassing. Tot slot kan het aantal dienstjaren ingevoerd worden en, indien nodig, of er de afgelopen 36 weken minimaal 26 weken gewerkt is. Tot slot kan ook het gewenste netto inkomen per maand weer aangegeven worden met een rode lijn in de grafiek en de fictieve datum waarop de persoon arbeidsongeschikt kan raken. Bij het tonen van de cijfers is onderaan dan weer te zien of er nog kapitaal benodigd is. Daarnaast is er iets wat veel adviseurs niet weten: als je arbeidsongeschikt raakt, betaal je ineens veel meer belastingen (als ondernemer), want een aantal aftrekposten (zelfstandigenaftrek, meewerkaftrek) vallen weg.

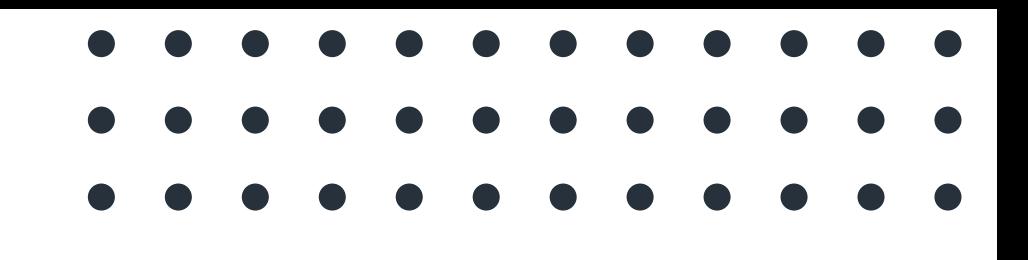

Tot slot kan onderaan de laatste stap het rapport samengesteld worden. Dit gebeurt in een Word document, waarin de adviseur nog enkele wijzigingen kan toevoegen. De adviseur maakt er een PDF van en stuurt die naar de klant. Alle aantekeningen die tijdens het gesprek zijn gemaakt, komen ook in het rapport. De adviseur kan aanvinken wat wel en wat niet in het rapport komt te staan. Als overlijden bijv. niet besproken is, komt die er niet in te staan.

Na het voltooien van het proces in FinRust gaat het proces weer verder met Finly.

## Van FinRust

16 Na de afspraak kan de adviseur het rapport in FinRust uitwerken en de nodige actiepunten en aantekeningen verwerken. Daarbij verstuurt de adviseur het rapport naar de klant

15 De afspraak loopt via het Finly Schermdelen. Hierbij kan de klant eenvoudig meekijken op schermdelen.nl, waar zij in dezelfde schermdeelsessie komen door de code die de adviseur doorgeeft. Hier kunnen zij samen browsen naar mijnFinRust.nl en rustig het rapport bespreken.

17 Het kan zijn dat de klant het niet eens is met de wijziging of beslissing. Hierbij wacht de adviseur een X tijd voordat hij/zij de AOV aanpast met de besproken wijzigingen.

18 Tot slot kan het dossier worden afgerond.

## naar Finly

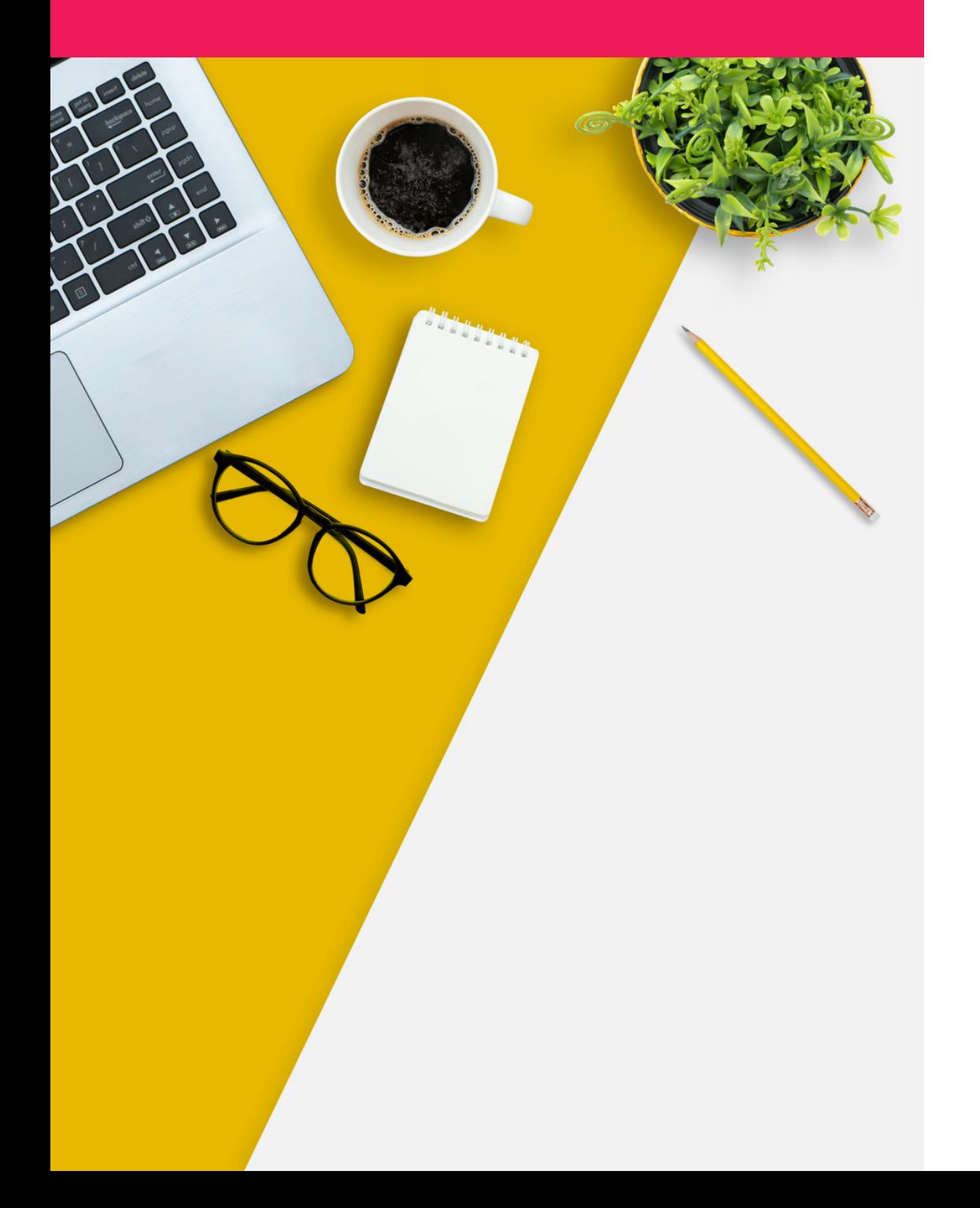

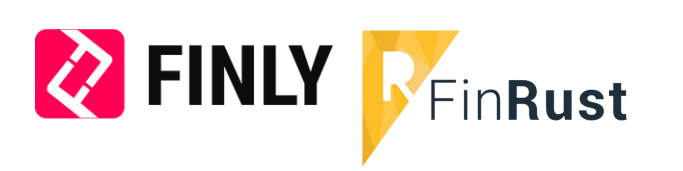

# Neem contact op!

MEER INFORMATIE?

### FinRust Finly

Kees-Jan Evers kees-jan@finrust.nl 055-33 30 412

Robert-Jan Vugts robert-jan@finrust.nl 055-33 30 413

Marnix Ravestein marnix.ravestein@finly.nl 06-106 83 440 Arno Groot Koerkamp arno.grootkoerkamp@finly.nl 06-192 65 029

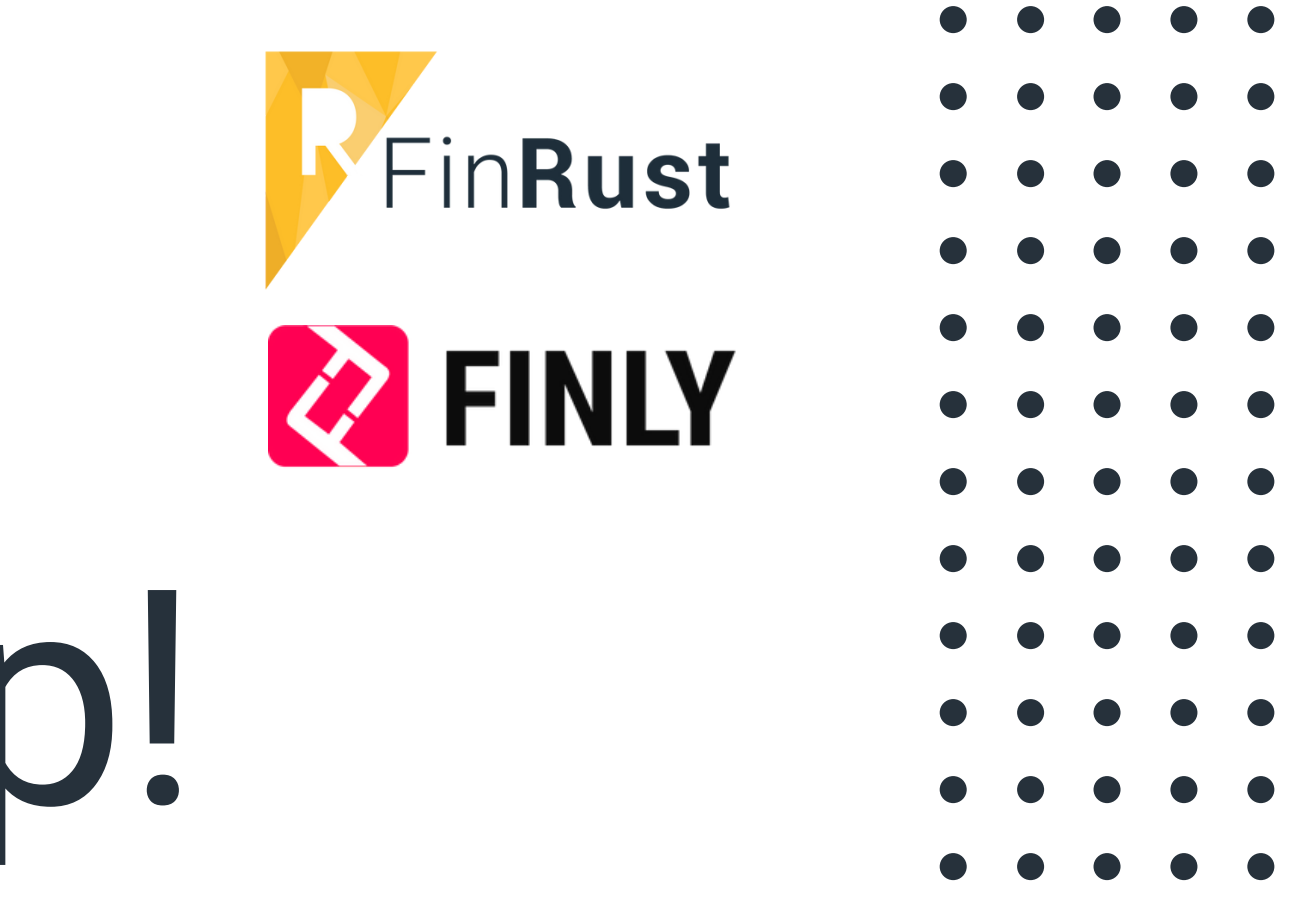